# **MOODLE. MANUAL DEL PROFESOR**

#### Documentación de Moodle

Version: \$Id: teacher.html,v 1.4 2002/08/18 10:00:01 martin Exp \$

Esta página es una guía de consulta rápida para crear cursos en línea con Moodle. Perfila las principales funciones disponibles así como algunas de las principales decisiones que tendrá que tomar.

Secciones de este documento:

- 1. Para comenzar
- 2. Configuración del curso
- 3. Subir archivos
- 4. Establecer las actividades
- 5. Funcionamiento del curso
- 6. Información adicional

## *Para comenzar*

Este documento parte de la suposición de que el administrador de su sitio ha instalado Moodle y le ha dado un curso nuevo, vacío, con el que empezar. También asume que usted ha entrado en su curso identificándose con su cuenta de profesor.

A continuación hay tres consejos generales que le ayudarán a comenzar.

1. **No tenga miedo de experimentar:**

Siéntase libre para fisgonear por ahí y cambiar cosas. Es difícil romper nada en un curso Moodle e incluso aunque lo haga, normalmente es fácil repararlo.

2. **Tenga en cuenta y use estos pequeños iconos**:

- el **icono de edición** le permite editar cualquier cosa que esté junto a él.

- el **icono de ayuda** le proporcionará ayuda en una ventana emergente.

 - el **icono de ojo-abierto** le permitirá ocultar algo a los estudiantes

 - el **icono del ojo-cerrado** le permitirá mostrar un elemento oculto

3. **Use la barra de navegación que aparece en la parte superior de la página**

> Esta barra le permite saber dónde se encuentra y evita que se pierda.

## *Configuración del curso*

Lo primero que debe hacer es mirar bajo "Administración" en la página principal del curso y hacer clic en "**Configuración...**" (Advierta que este enlace y de hecho toda la sección de Administración está disponible sólo para usted (y el administrador del sitio). Los estudiantes no podrán ver estos enlaces.

En la página de Configuración puede cambiar una serie de opciones de su curso, desde el nombre del mismo hasta el día en que comenzará. No vamos a hablar aquí de todas ellas, ya que todas tienen un icono de ayuda a su lado que las explica en detalle. Sin

embargo, voy a hablar sobre la más importante de ellas: el **formato de curso**.

El formato de curso que usted elija decidirá la disposición básica de su curso, como una plantilla. Moodle versión 1.0 tiene tres formatos, en el futuro probablemente habrá muchos más (por favor, ¡envíe sus ideas a martin@moodle.com!)

A continuación hay algunas pantallas de tres ejemplos de curso en cada uno de los tres formatos (ignore las diferencias de color, las cuales fueron establecidas para todo el sitio por el administrador):

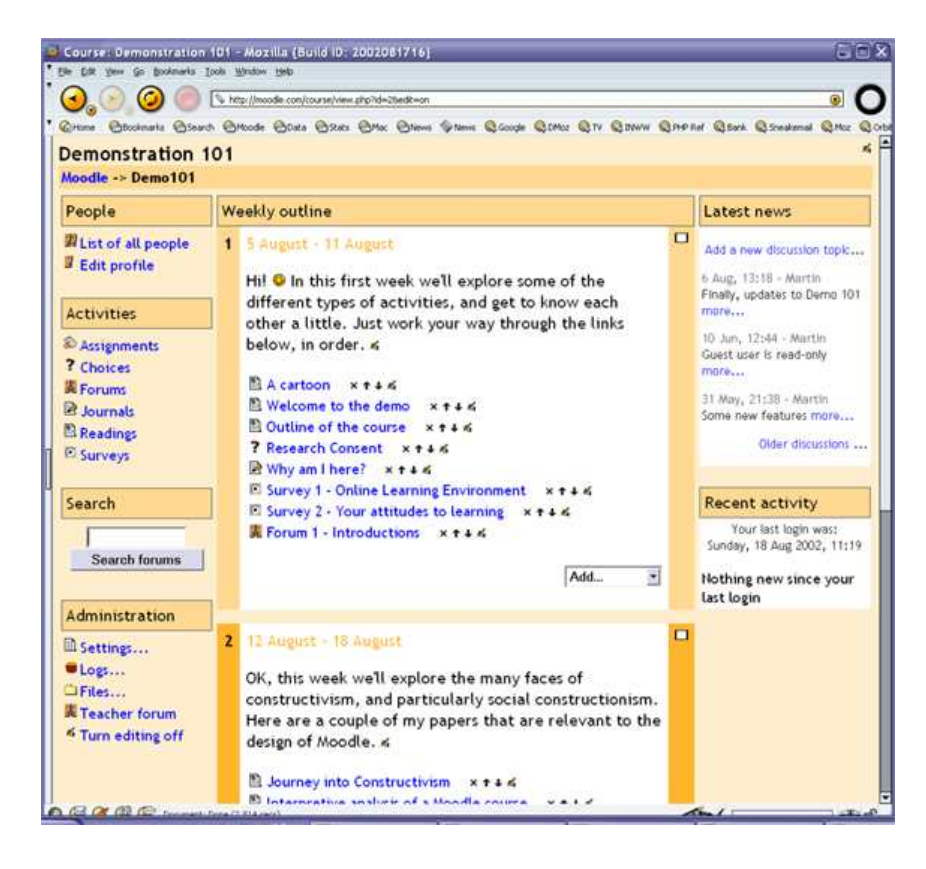

## **Formato semanal**

## **Formato por temas:**

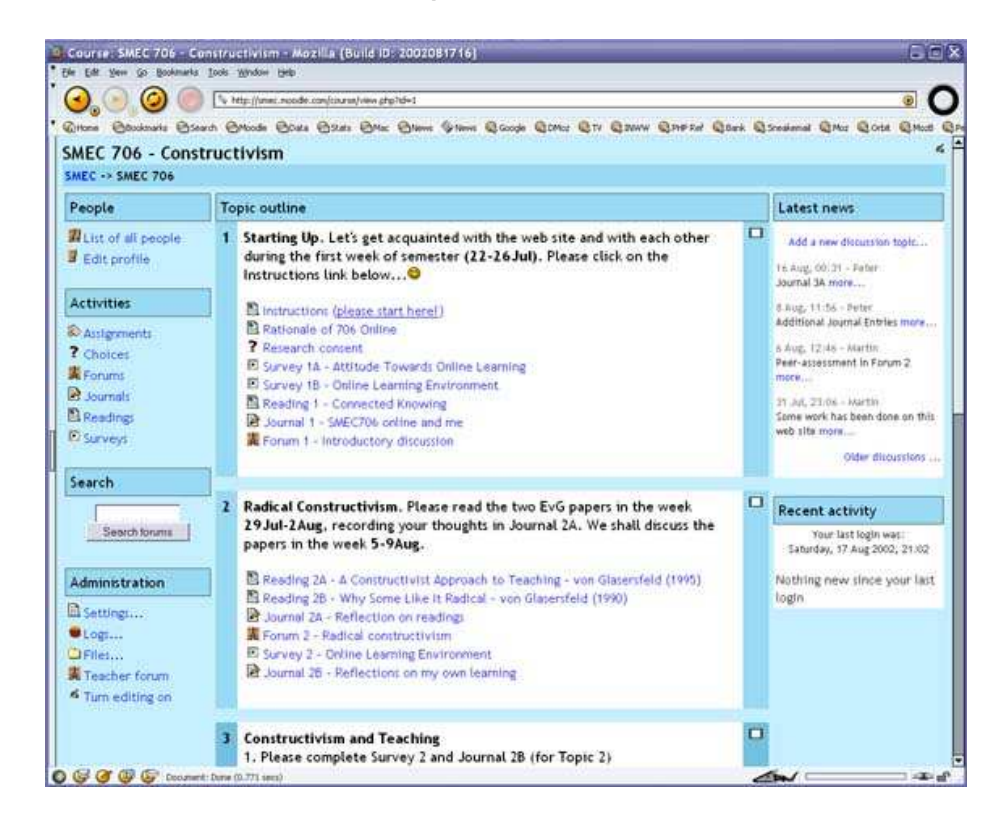

## **Formato social:**

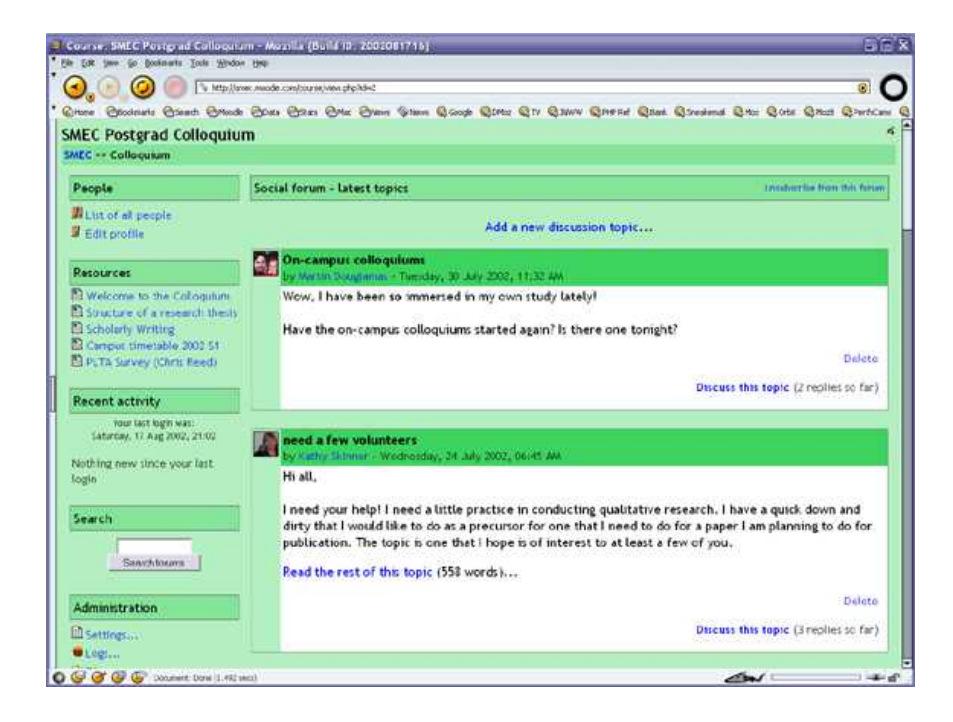

Advierta que los formatos semanal y por temas son muy similares en su estructura. La diferencia principal es que cada sección en el formato semanal cubre exactamente una semana, mientras que en el formato por temas cada sección cubre aquello que usted quiera. El formato social no usa mucho contenido y se basa o centra alrededor de un sólo foro, que se presenta en la página principal.

Consulte los botones de ayuda en la página de Configuración del Curso para obtener más detalles.

## *Subir archivos*

Es posible que usted tenga contenidos que desee añadir a su curso, tales como páginas web, archivos de audio, archivos de vídeo, documentos en formato Word, o animaciones en Flash. Cualquier tipo de archivo existente puede subirse a su curso y almacenarse en el servidor. Estando sus archivos en el servidor, usted puede moverlos, renombrarlos, editarlos o borrarlos.

Todo esto se logra a través del enlace **Archivos** en el menú de Administración. La sección de archivos aparece como esta:

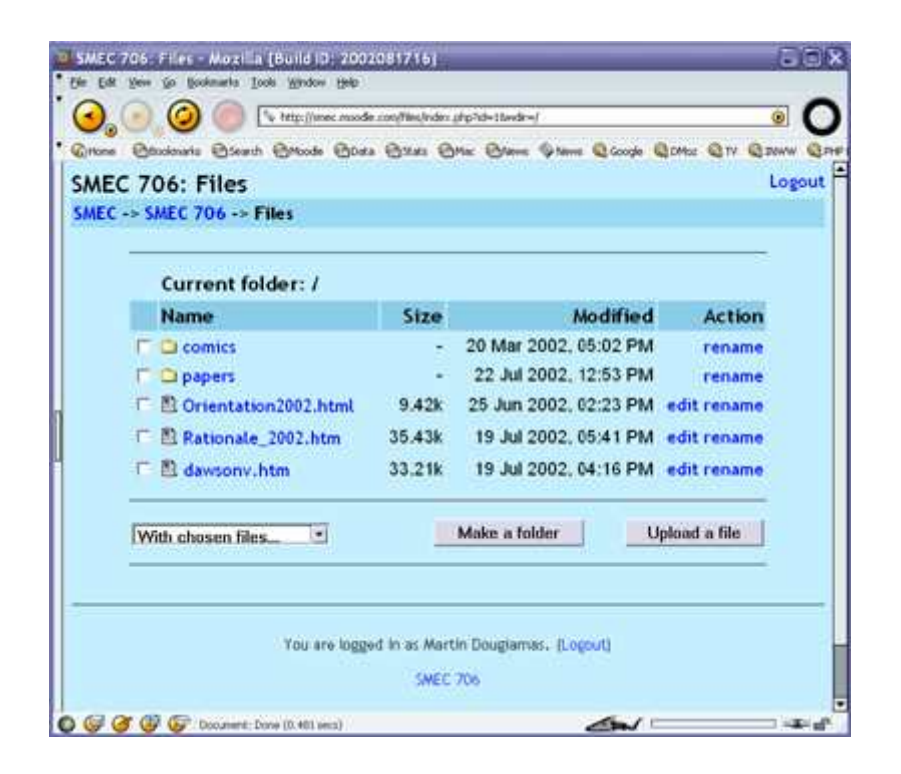

Esta interfaz está sólo disponible para los profesores, no es accesible para los estudiantes. Los alumnos podrán acceder a los archivos individuales más tarde (como "Recursos", consulte la siguiente sección).

Tal como puede ver en la pantalla, los archivos se presentan como una lista en subdirectorios. Puede crear cualquier cantidad de subdirectorios para organizar sus archivos y mover sus archivos de uno a otro.

El subir archivos desde la web está restringido a uno a la vez. Si quiere subir un montón de archivos de una vez (por ejemplo un sitio web entero), lo más sencillo es usar un **programa zip** para comprimirlos en un único archivo, subir el archivo "zip" y descomprimirlo en el servidor (verá un enlace "unzip" junto a los archivos comprimidos zip).

Para ver una vista previa de cualquier archivo que haya subido sólo tiene que hacer clic en su nombre. Su navegador se ocupará de presentarlo o de descargarlo en su ordenador.

Pueden editarse archivos en formato texto y HTML en línea. Los otros tipos de archivo tendrán que se editados en su ordenador personal y subirlos de nuevo. Si usted sube un archivo con el mismo nombre que uno ya existente será automáticamente sobreescrito.

Una nota final: Si su contenido reside en la web, entonces usted no tendrá que subir los achivos en absoluto, puede enlazar con él directamente desde dentro del curso (vea el módulo Recursos en la siguiente sección).

## *Establecer las actividades*

Crear un curso implica añadir módulos de actividad, en la página principal del curso, que los estudiantes usarán. Podrá revolver el orden siempre que quiera.

Para activar el modo de edición, haga clic en "Activar edición" que aparece bajo "Administración". Esto muestra u oculta los controles extra que le permiten manipular su página principal del curso. Advierta en la primera pantalla de arriba (la del Formato de curso semanal) que los controles de edición están activados.

Para añadir una nueva actividad, simplemente vaya a la semana o tema o sección de la pantalla donde quiere añadirla, y seleccione el tipo de actividad desde el menú desplegable. A continuación hay un resumen de las actividades estándar en Moodle 1.0:

#### **Tarea**

Una tarea es donde usted establece un trabajo que tienen que hacer los alumnos con una fecha de entrega y una calificación máxima. Los estudiantes podrán subir un archivo para cumplir con el requisito. La fecha en la que suben sus archivos queda registrada. Después, usted dispondrá de una página en la que puede ver cada archivo (y cuán tarde o temprano fue subido) y luego grabar una calificación y un comentario. Media hora después de que usted haya calificado a un alumno, Moodle enviará automáticamente un mensaje de correo electrónico a ese estudiante con una notificación.

#### **Consulta**

Una actividad de consulta es muy simple. Usted hace una pregunta y especifica una elección de respuestas. Los estudiantes pueden hacer su elección y usted

tiene una pantalla de informe en la que puede ver los resultados. Yo suelo usar esto para obtener consentimiento por parte de mis alumnos, pero usted puede usarlo para hacer una encuesta rápida o conseguir que la clase vote sobre algo.

#### **Foro**

Este módulo es, con mucho, el más importante. Es aquí donde la discusión tiene lugar. Cuando añada un nuevo foro, tendrá la posibilidad de elegir entre diferentes tipos: un "debate sencillo" sobre un único tema, un "foro para uso general" abierto a la participación de todos, o uno de tipo "cada persona plantea un tema".

#### **Diario**

Cada actividad del diario es una entrada en el diario del curso entero. Para cada uno usted puede especificar una pregunta abierta que guíe lo que los estudiantes escriban, así como también un período de tiempo en el que el diario esté abierto (esto sólo en el formato de curso semanal). Como norma general se suele crear un diario por semana. Aliente a los alumnos a escribir de manera reflexiva y crítica en estos diarios, pues están sólo disponibles para ellos y usted. Después usted podrá calificar y comentar todas las entradas de esa semana o tópico, y los estudiantes recibirán un mensaje de correo electrónico automático informándoles de su respuesta.

#### **Recurso**

Los recursos son el contenido de su curso. Cada recurso puede ser un archivo que usted haya subido o al que apunta usando una dirección (URL). También usted puede mantener páginas simples con texto, escribiéndolas directamente en un formulario al efecto.

### **Cuestionario**

Este módulo le permite diseñar y proponer exámenes o test, compuestos de preguntas de opción múltiple , verdadero/falso, y preguntas con respuestas cortas. Estas preguntas se mantienen clasificadas en una base de datos por categorías, y pueden ser reutilizadas dentro de un curso e incluso entre varios cursos. Puede permitirse el intentar resolver los cuestionarios varias veces. Cada intento se califica automáticamente, y el profesor puede elegir si quiere que se muestren o no los comentarios o las respuestas correctas. Este módulo incluye utilidades de calificación.

#### **Encuesta**

El módulo de encuesta proporciona una serie de instrumentos de encuesta predefinidos que son útiles para la evaluación y comprensión de su clase. Actualmente incluyen los instrumentos COLLES Y ATTLS. Pueden pasarse a los estudiantes al principio, como herramienta de diagnóstico, y al final del curso como herramienta de evaluación (En mis cursos, yo uso una cada semana).

> Tras añadir sus actividades usted puede moverlas arriba y abajo en la presentación de su curso haciendo clic en los pequeños iconos de flecha  $($  $\uparrow \downarrow)$  que están

junto a cada una de ellas. También puede eliminarlas usando el icono con forma de equis  $x$ , y re-editarlas usando el icono de edición 4.

## *Funcionamiento del curso*

Hay grandes planes para ampliar este documento y convertirlo en un tutorial más completo. Hasta entonces aquí hay algunas pocas ideas:

- 1. Suscríbase a todos los foros para mantenerse en contacto con la actividad de su clase.
- 2. Aliente a todos los estudiantes a rellenar sus perfiles (incluyendo fotos) y léalos todos - esto le ayudará a poner en contexto las aportaciones posteriores y le facilitará el contestar de forma que se ajuste sus propias necesidades.
- 3. Mantenga las notas para sí mismo en el "**Foro de profesores**" (bajo Administración). Éste es especialmente útil cuando el profesorado trabaja en equipo.
- 4. Use el enlace "**Registros**" (bajo Administración) para obtener acceso a los registros completos y en bruto. En él verá un enlace a una ventana emergente que se actualiza cada sesenta segundos y que muestra la última hora de actividad. Es útil tenerla abierta en su escritorio todo el día para ver lo que ocurre en el curso.
- 5. Use el "**Informe de Actividades**" (junto a cada nombre en la lista de todas las personas, o desde cuaqluier página de perfil de usuario). Esto le proporciona una magnífica manera de ver lo que cualquier persona en particular ha estado haciendo en el curso.
- 6. Conteste a los estudiantes rápidamente. No lo deje para después, hágalo enseguida. No sólo es fácil agobiarse con la cantidad que puede generarse, sino que es una parte crucial de la creación y mantenimiento de un sentimiento de comunidad en su curso.

## *Información adicional*

Si tiene cualquier problema particular con su sitio, debe contactar con su administrador local del sitio.

Si tiene grandes ideas para mejorar Moodle, o incluso alguna buena historia, venga a moodle.org y únase al

curso llamado "Using Moodle". Nos encantará tener noticias suyas, y usted pude ayudar a mejorar Moodle.

Si desea contribuir programando nuevos módulos, o escribiendo documentación, o artículos, contacte conmigo: Martin Dougiamas o échele un vistazo al sitio "bug tracker" de Moodle (para corrección de errores y solicitud de mejoras), en moodle.org/bugs

Finalmente, recuerde usar los iconos de ayuda - aquí tiene un índice de todos los archivos de ayuda de Moodle.

Gracias por usar Moodle - ¡y buena suerte con sus clases!

Documentación de Moodle

Version: \$Id: teacher.html,v 1.4 2002/08/18 10:00:01 martin Exp \$